## Easy fix: Use the Old Chart Editor!

Use the old chart editor

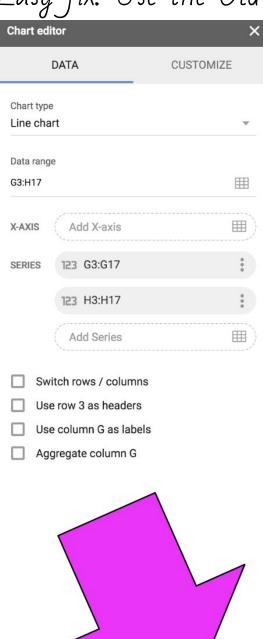

## But... you want to learn how to use the new chart editor?! Okay...

## You may or may not have this data:

(There is more than one correct answer for where to begin. This is just one option.)

| Class: | Frequency: |
|--------|------------|
| 51     | 0          |
| 54     | 2          |
| 57     | 0          |
| 60     | 0          |
| 63     | 3          |
| 66     | 2          |
| 69     | 3          |
| 72     | 5          |
| 75     | 10         |
| 78     | 5          |
| 81     | 5          |
| 84     | 4          |
| 87     | 1          |
| more   | 0          |

You were working on this assignment and all of a sudden Google changes its features (again). It happens... and you discover this as soon as a Chart editor pops up!

The default is a Line Chart.

- → Let's change the Chart type to a Column Chart.
- → Let's leave the Stacking as None.
- → Let's leave the Data Range as G3:H17 Now you may see that there is nothing filled in for the X-axis while there are two series showing up below it

Let's fix this so we have the values we want for the X-axis.

→ 'Life Expectancy'!G3:G17

| X-AXIS                 | Add X-axis           | <b>(</b> |
|------------------------|----------------------|----------|
| SERIES                 | 123 G3:G17           | *        |
|                        | 123 H3:H17           | •        |
|                        | Add Series           | ■)       |
| ☐ Sv                   | vitch rows / columns |          |
| Use row 3 as headers   |                      |          |
| Use column G as labels |                      |          |
| ☐ Ag                   | ggregate column G    |          |

→ Remove the first series you see. Click on the 3 dots then select Remove.

Did you click on the Use row 3 as headers?

You should have:

Now click on the Customize tab and enter labels for everything / change colors if you want.

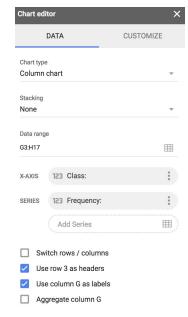

Use the old chart editor

Don't forget to move the chart to its own sheet when you are done.

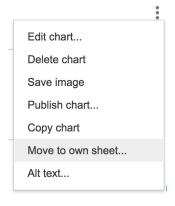

You click on the chart and a drop down menu will appear you select MOVE TO OWN SHEET.